# MANUAL DO USUÁRIO

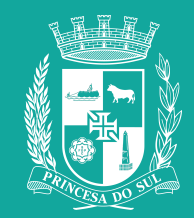

#### **CADASTRO**

Para se cadastrar entre no link https://sicult.pelotas.rs.gov.br/php/formCadastroAgente.php e preencha seus dados. Você receberá um e-mail de confirmação.

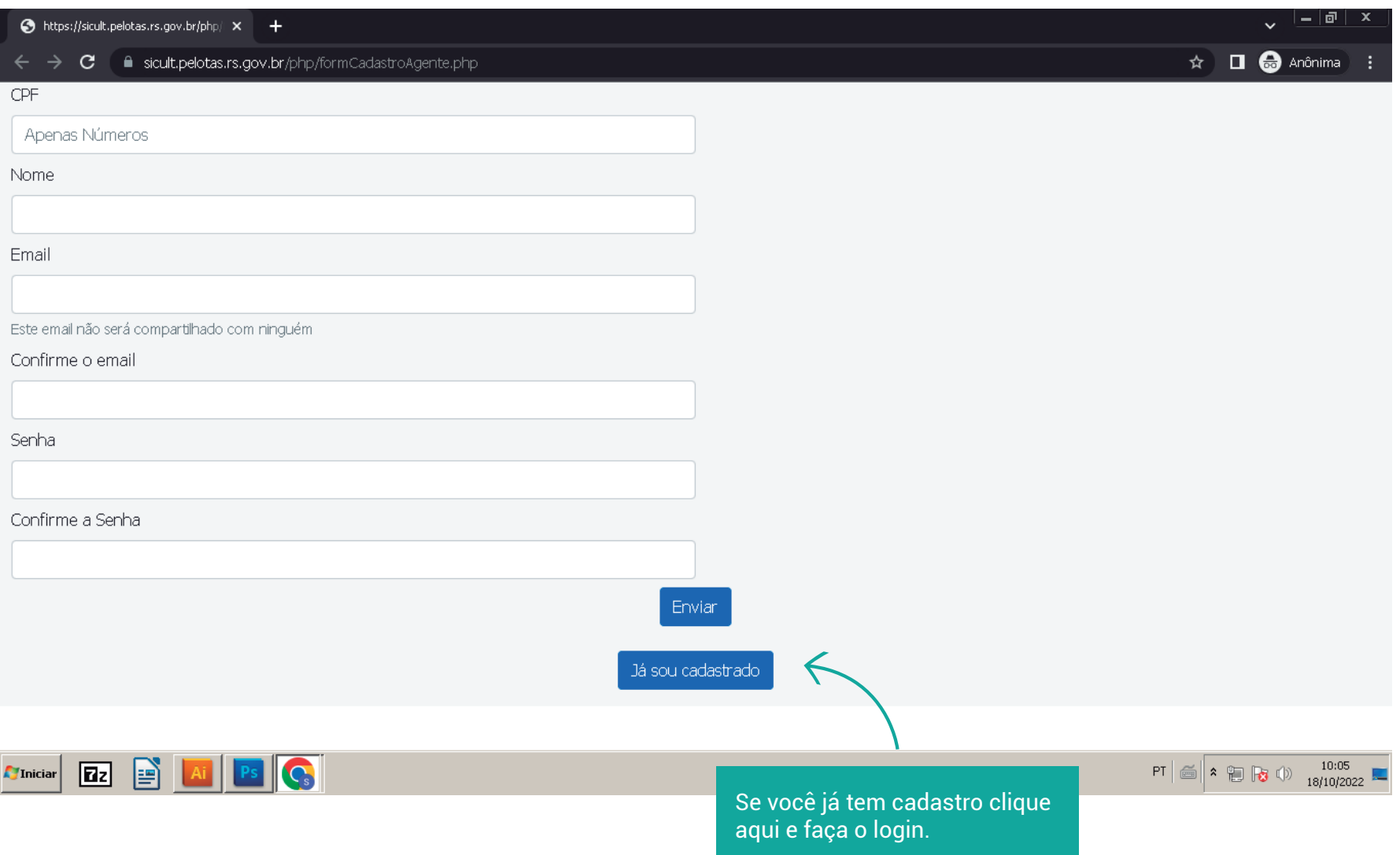

login

Preencha com CPF e senha cadastrados para fazer login.

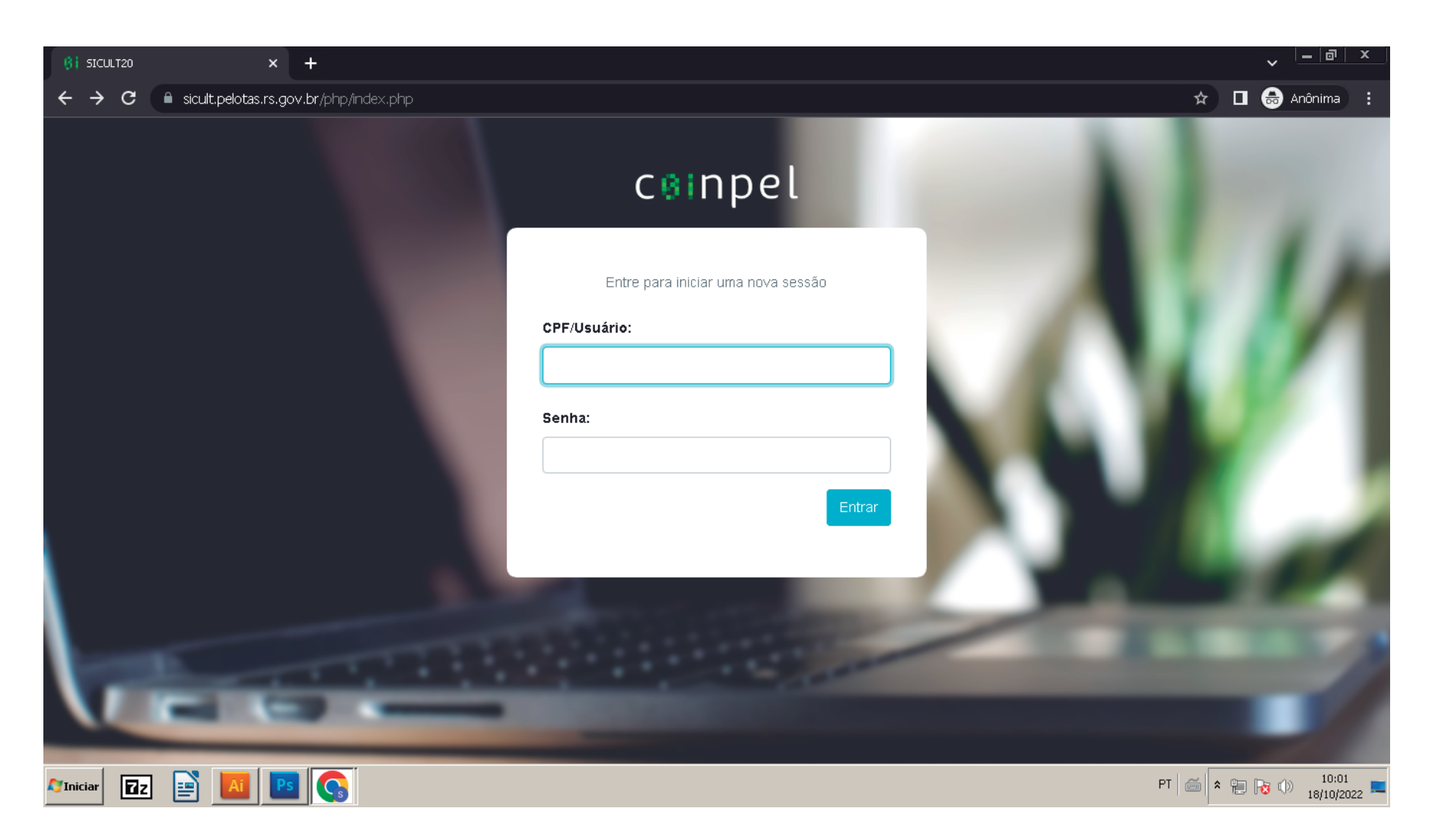

## página inicial

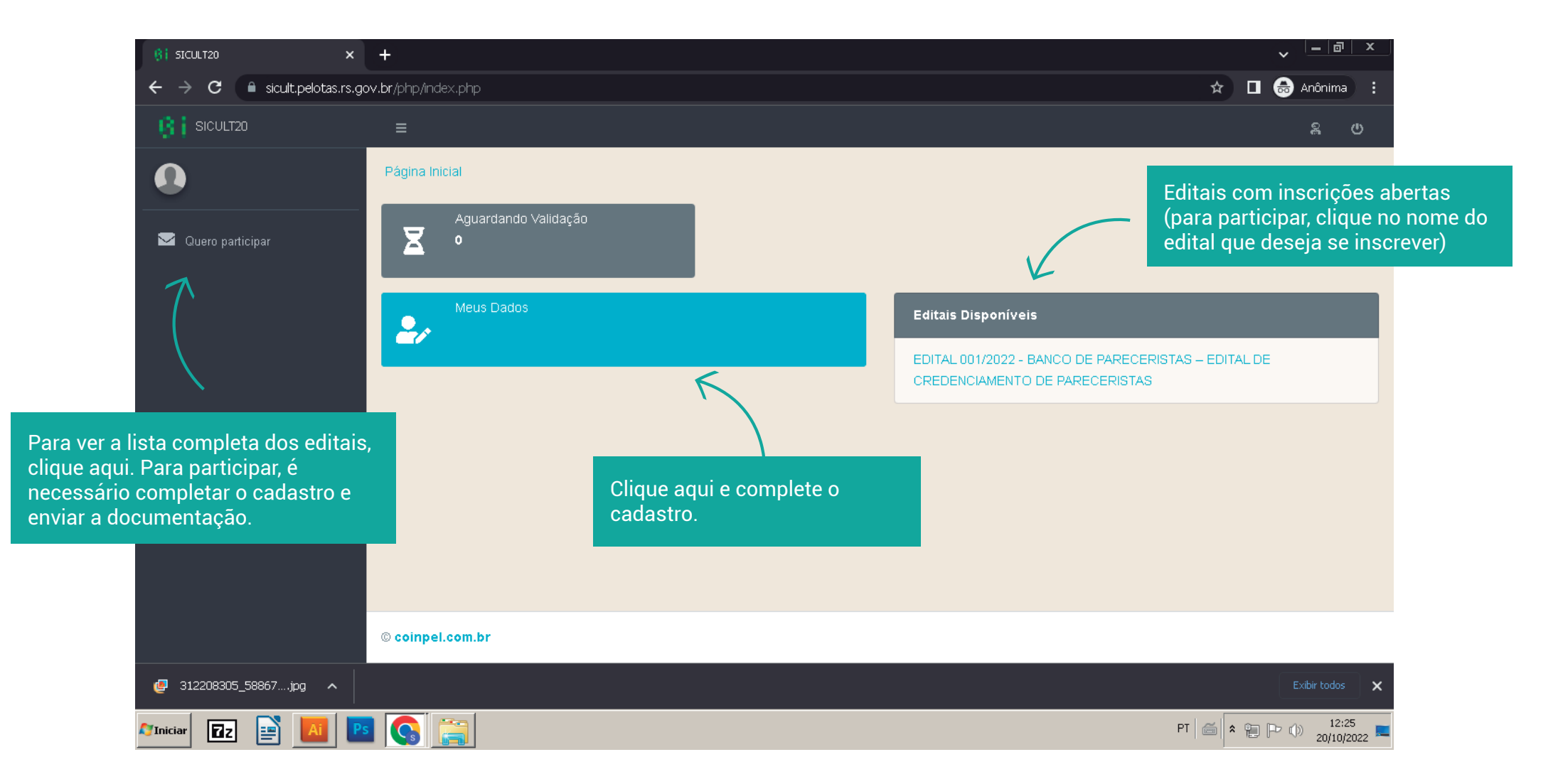

## dados cadastrais

Complete os dados e clique em salvar .

Para se tornar proponente em editais é necessário enviar a documentação, clicando aqui.

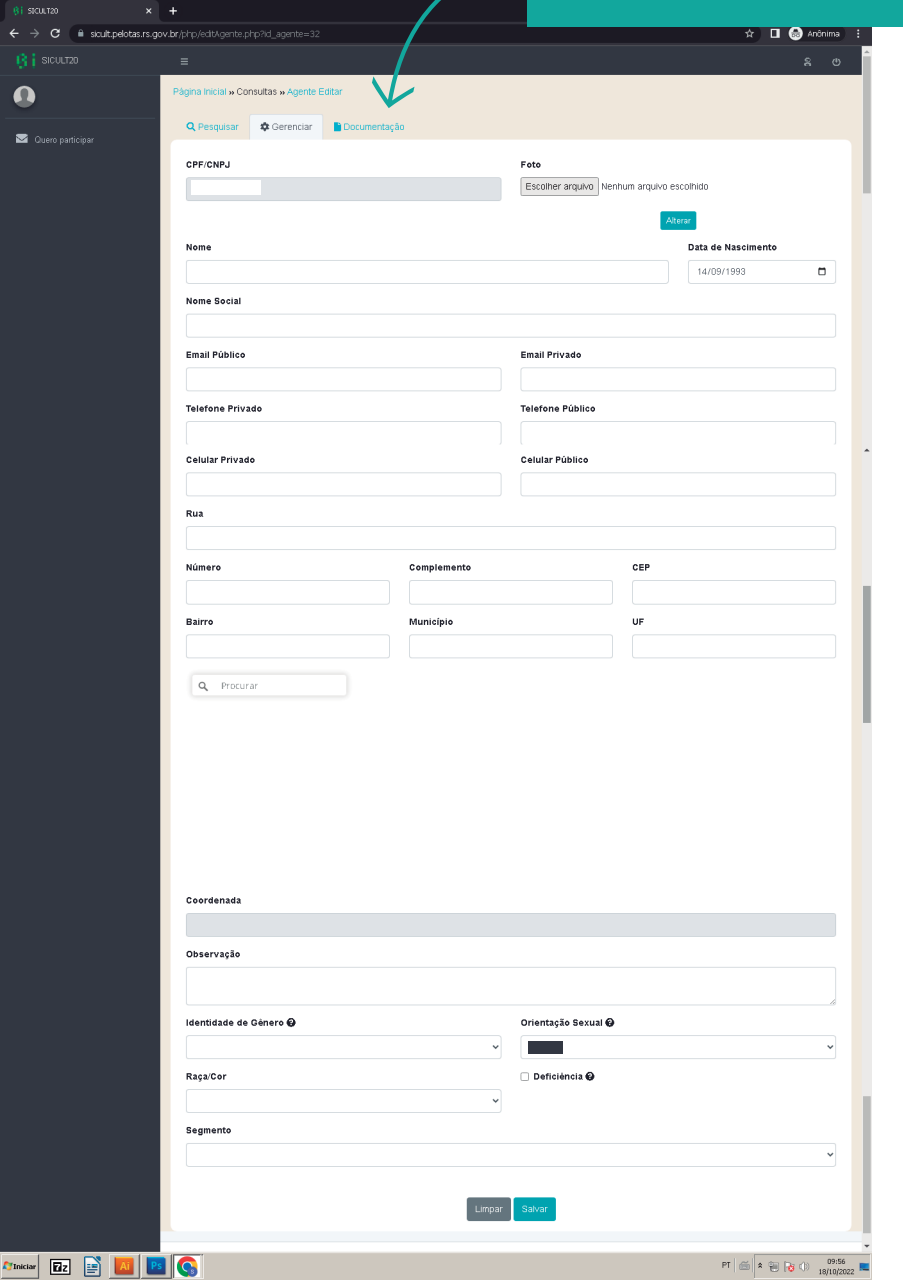

# Envio da documentação

Arqui

Para se tornar proponente em editais é necessário enviar a documentação. Selecione o tipo de documento, escolha o arquivo e clique em enviar. Os documentos ficarão em análise, até serem aprovados ou reprovados. Caso sejam reprovados você poderá reenviar os documentos corrigidos.

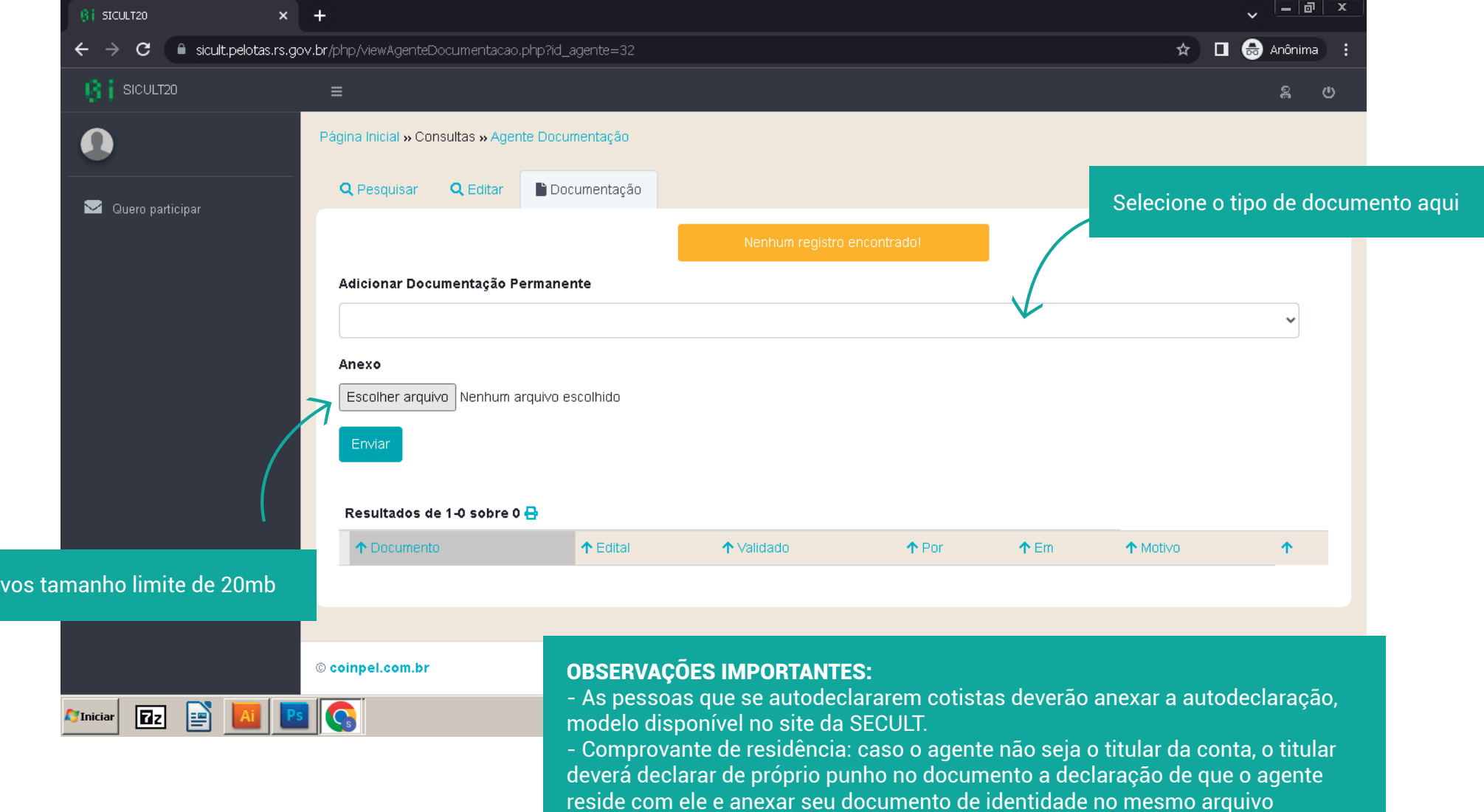

### **EDITAIS**

Selecione o edital que deseja participar e clique em Próximo.

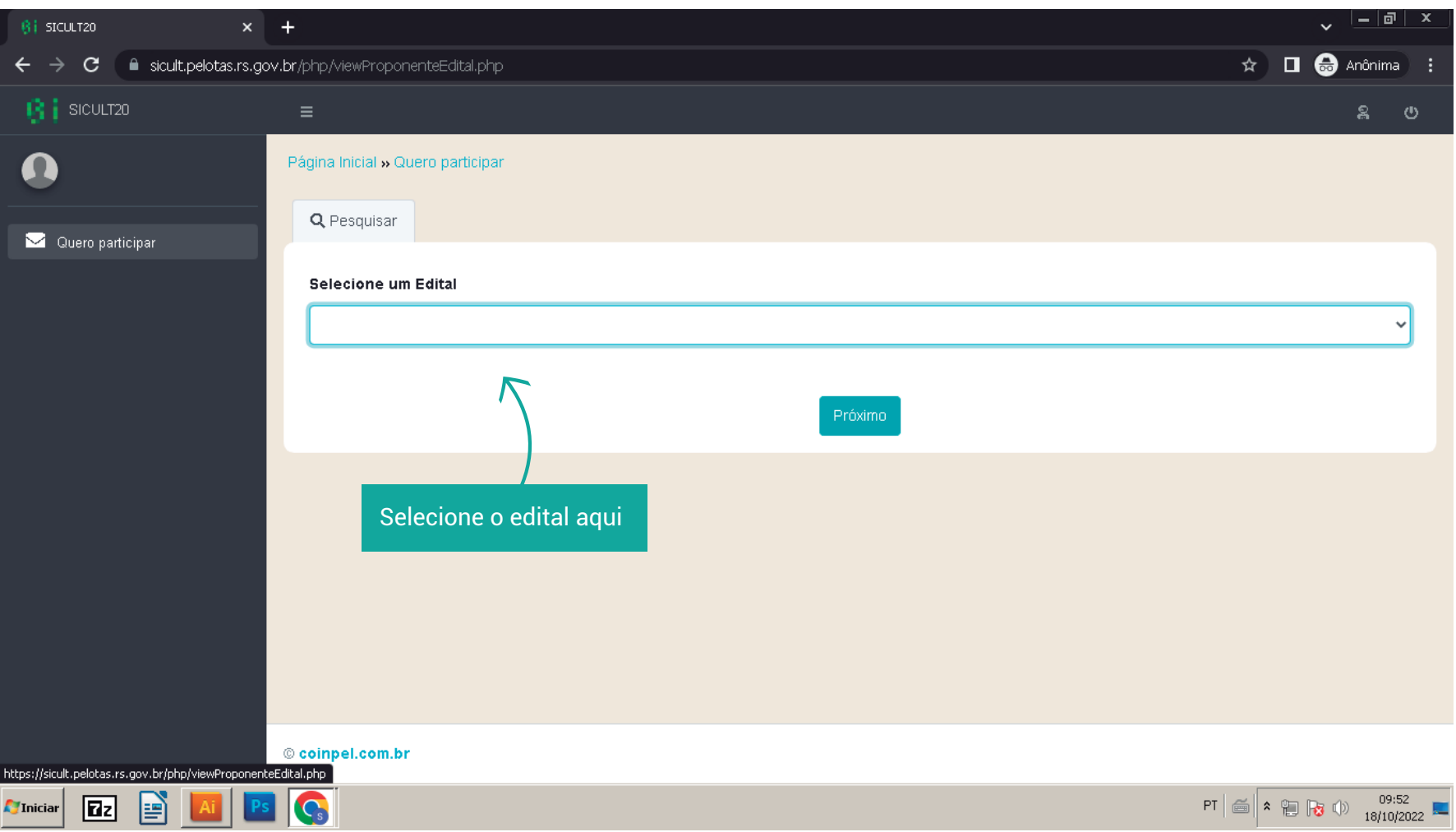

#### **EDITAIS**

Na página do edital selecionado, envie toda a documentação necessária clicando em "escolher arquivo" e clique em enviar. Os documentos ficarão em análise, até serem aprovados ou reprovados.

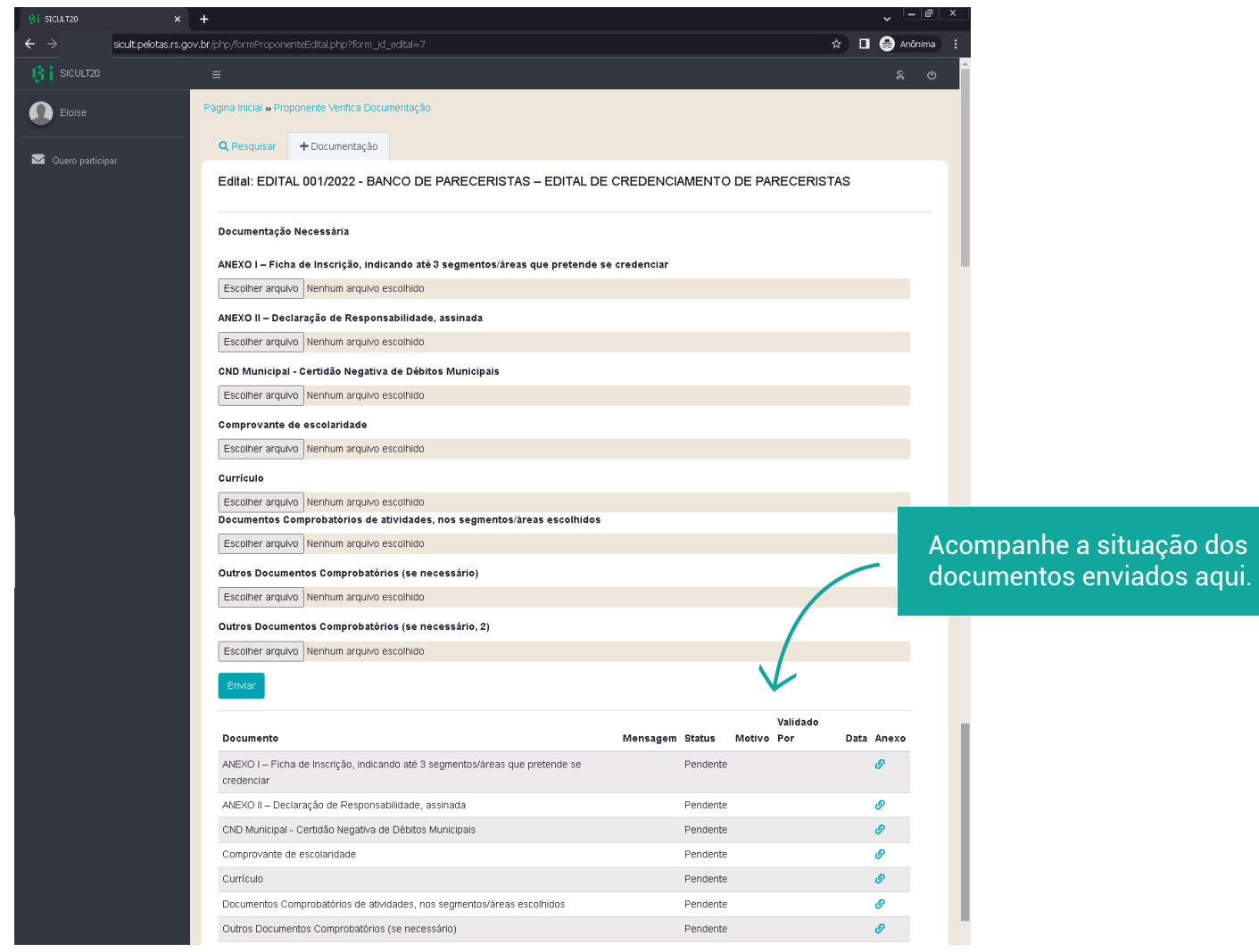